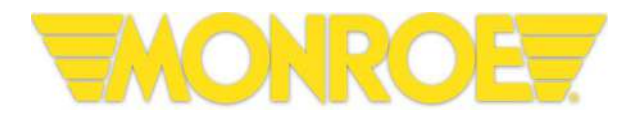

**User Manual** 

**Version 3.01 Rev03.03** 

# **Shock Absorber Tester**

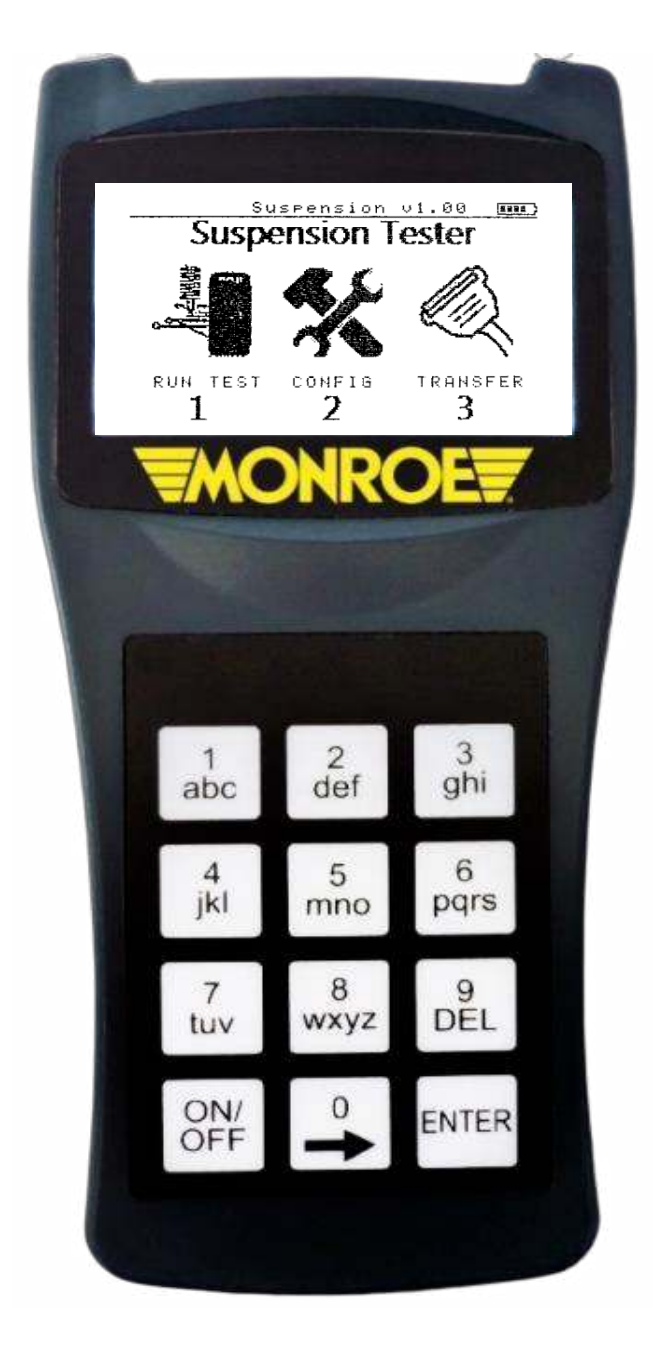

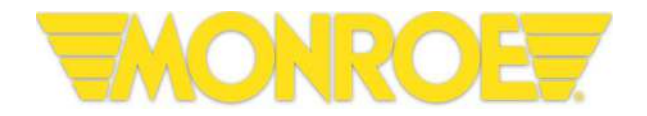

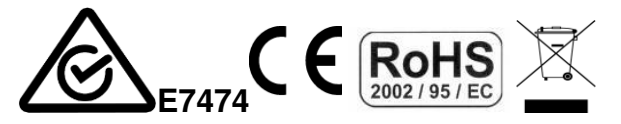

#### DECLARATION OF CONFORMITY

We, Monroe Australia Pty Ltd. declare under our sole responsibility that the product MONROE™ Shock Absorber Tester is in conformity with the provisions of the following Council Directive: 1999/5/EC replaced by 2014/53/EU.

© Monroe Australia Pty Ltd (Monroe) [2019].

Copyright of the drawings, information and data recorded in this document (the information) is the property of Monroe. This document and the information are solely for the use of the authorised recipient and this document may not be used, copied, or reproduced in whole or part for any purpose other than that for which it was intended by Monroe. Monroe makes no representation, undertakes no duty, and accepts no responsibility to any third party who may use or rely upon this document or the information.

Under no circumstances shall Monroe Australia Pty Ltd be responsible for any loss of data or income or any special, incidental, consequential or indirect damages howsoever caused.

The contents of this document are provided "as is". Except as required by applicable law, no warranties of any kind, either express or implied, including, but not limited to, the implied warranties of merchantability and fitness for a particular purpose, are made in relation to the accuracy, reliability of contents of this document. Monroe reserves the right to revise this document or withdraw it at any time without prior notice.

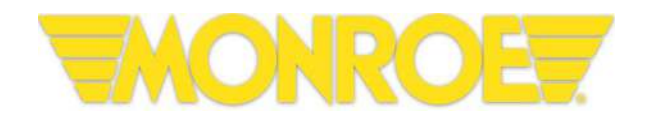

# **Table of Contents**

**Monroe Shock Absorber Tester** 

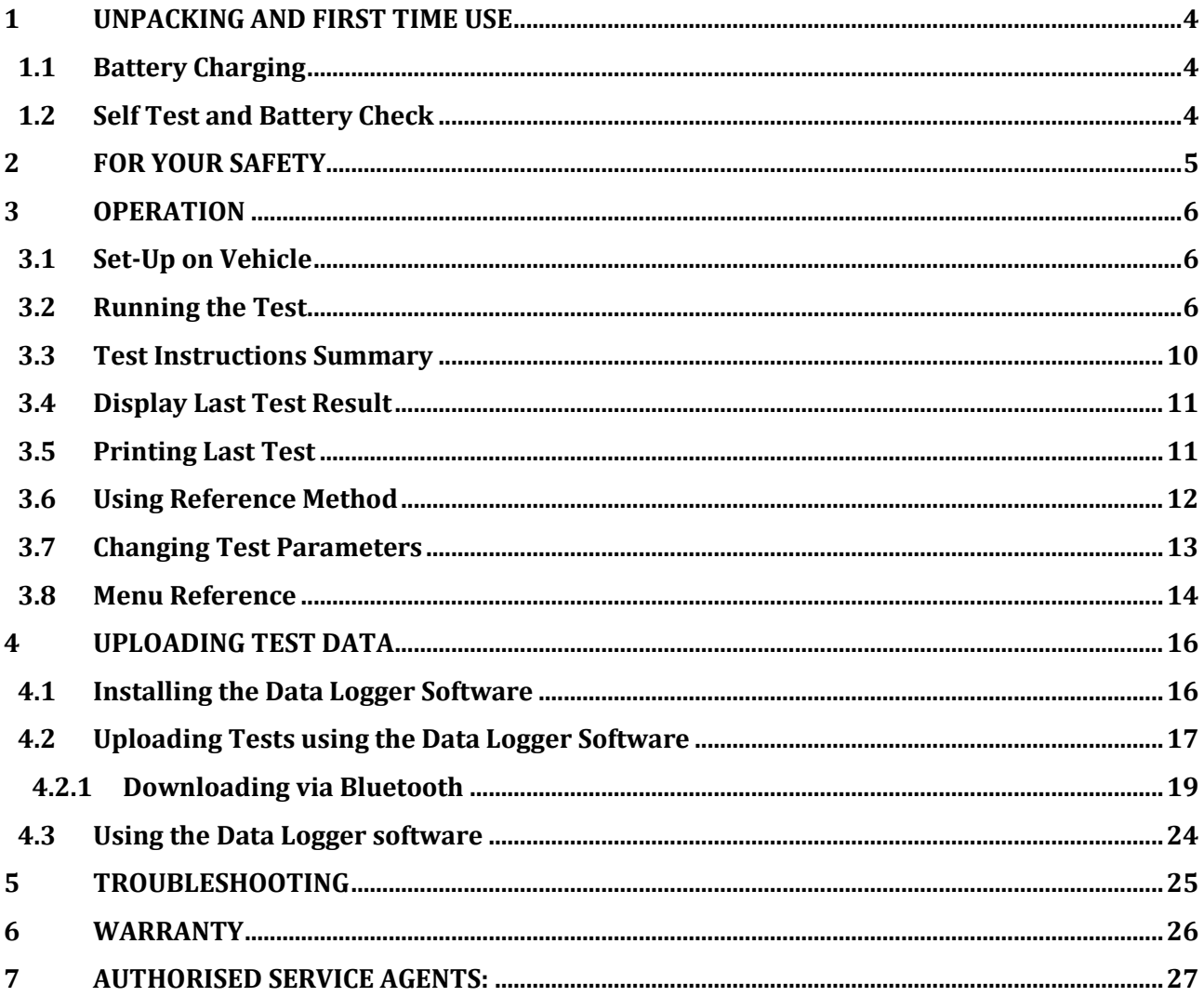

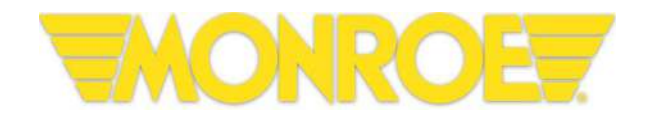

#### **1 UNPACKING AND FIRST TIME USE**

Congratulations on your choice of a MONROE Shock Absorber Tester. Please take the time to read this User's Manual before using the MONROE Shock Absorber Tester in the field. Incorrect or inappropriate use of this instrument may void the warranty.

The packing box of your MONROE™ Shock Absorber Tester should contain the following:

- 1. MONROE™ Shock Absorber Tester
- 2. User Manual USB
- 3. Calibration Certificate
- 4. Power Adaptor
- 5. Shock Absorber Tester Data logger software USB
- 6. Data Download USB Cable

Optional Accessories:

- Bluetooth printer (MSTP001)
- Speed humps Polyethylene (MSTB001) or Rubber (MSTB002)

MONROE Shock Absorber Tester determines the vertical suspension movement, measuring damping coefficient and counting number of rebounds. MONROE Shock Absorber Tester has a twelve-button operation via a tactile membrane keypad with LCD display. It is lightweight (500grms) and compact (200x90x30mm) and can be installed on the body of the vehicle near the wheel that is to be tested.

#### **1.1 Battery Charging**

When you receive your new Meter, you should charge the device to full. The device can be easily charged by connecting the provided Power Adaptor. It's not recommended to leave the unit plugged in for more than 1 day continuously after fully charged.

#### **1.2 Self Test and Battery Check**

The self-test function is activated each time the MONROE Shock Absorber Tester is powered, it checks the clock, the battery level and other hardware checks. If the battery does not have sufficient charge to be used, then it will display **"Warning: Battery Low"**.

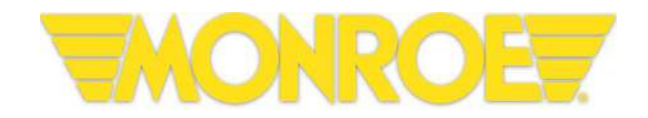

#### **2 FOR YOUR SAFETY**

Read these simple guidelines. Not following them may be dangerous. Read the complete user guide. Further detailed information is given in this manual.

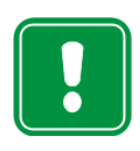

#### **SWITCH ON SAFELY**

Do not switch the device on when wireless device use is prohibited or when it may cause interference or danger.

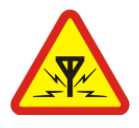

#### **INTERFERENCE**

All wireless devices may be susceptible to interference, which could affect performance.

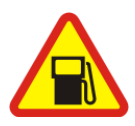

## **SWITCH OFF WHEN REFUELING**

Do not use the device at a refuelling point. Do not use near fuel or chemicals.

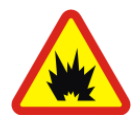

#### **SWITCH OFF NEAR BLASTING**

Follow any restrictions. Do not use the device where blasting is in progress.

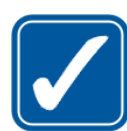

#### **USE SENSIBLY**

Use only in the positions as explained in the product documentation.

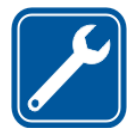

#### **QUALIFIED SERVICE**

Only qualified personnel may install or repair this product.

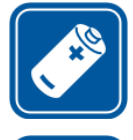

**ACCESSORIES AND BATTERIES** 

**WATER-RESISTANCE**  Your device is not water-resistant. Keep it dry.

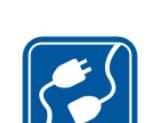

#### **CONNECTING TO OTHER DEVICES**

 When connecting to any other device, read its user's guide for detailed safety instructions. Do not connect incompatible products.

Use only approved accessories and batteries. Do not connect incompatible products.

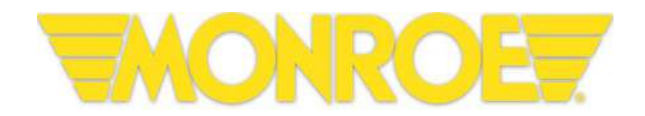

#### **3 OPERATION**

#### **3.1 Set-Up on Vehicle**

The vehicle must be stationary (at a complete stop) prior to commencement of the test. Mount the Shock Absorber Tester to the body of the vehicle (fender or mudguard), placing it directly across the shock location, near the wheel that is to be tested. The device uses rubber suction cups that grip onto the body of the vehicle. Please note that dirt particles on suction cups might damage body paint as well as can result in loose grip, which can result in device falling down on ground.

The MONROE Shock Absorber Tester is self-aligning by identifying its orientation at the beginning of each test. The Shock Absorber Tester can be installed at a horizontal position but must be well secured for the entire duration of the test as movement can cause erroneous readings. Before commencing the test, give the vehicle a firm shake to bring shock absorbers at their natural position. Ensure all four tyre pressures is correctly set, at manufacturer's recommendation.

#### **3.2 Running the Test**

Turn on MONROE Shock Absorber Tester by pressing the ON/OFF button if the device is currently off. The Shock Absorber Tester will go through a start-up procedure and will eventually display Main Menu (a menu of three icons):

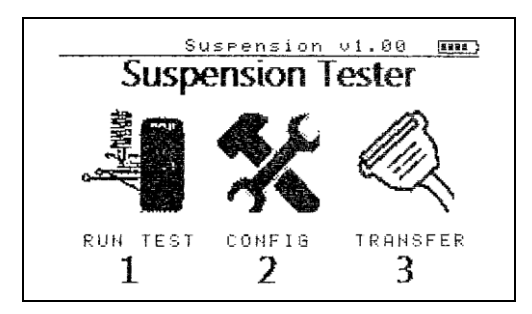

Before starting a test, make sure the device has sufficient (over 30%) battery life. To run a suspension test, select **"RUN NEW TEST"** by pressing **'1'** from the keypad. The device will show the following list of options on the screen:

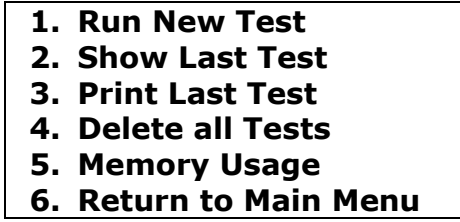

Now select **1. Run New Test** by pressing **1** once again. The device will ask the user to confirm if the shock absorbers are warmed up or if the vehicle has been in motion for at least 5 minutes during the last 30 minutes. Running a suspension test on a cold vehicle may lead to erroneous result.

 **Has the vehicle been in motion for at least 5 min within the last 30 min? 1. Yes 2. No**

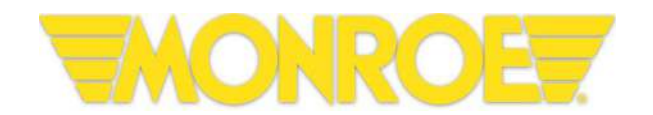

After the warmup confirmation, the device will prompt for **Test Mode**.

**Select Test Mode? 1. By Driving** 

If you are selecting option **1. By Driving**, please make sure you drive the vehicle forward at idling speed (5-7km/h) over speed humps and gently apply foot brake before the rear wheels touch the speed humps. For testing the rear shocks, please make sure you start with speed humps just behind front wheels and drive forward over speed humps at idling speed (5- 7km/h) and apply foot brake gently until car comes to a complete stand still. Please be mindful of other people around while driving the vehicle. Repeat process for each corner.

After selecting the **Test Mode**, the device will prompt for *Examiner ID* (Operator Name). Use the device's keypad to type in the name of the person performing the test. The **DEL** key behaves like the *Backspace* key in a PC keyboard and it can be used to erase the last character in the input field.

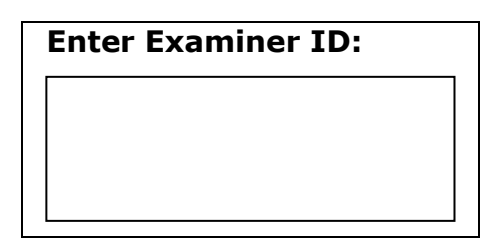

After entering the *Examiner ID*, press **ENTER** to continue. Now the device will prompt for *Vehicle Registration*, type in the registration number of the vehicle that is to be tested. Again, use the keypad to erase and type in the vehicle's registration number.

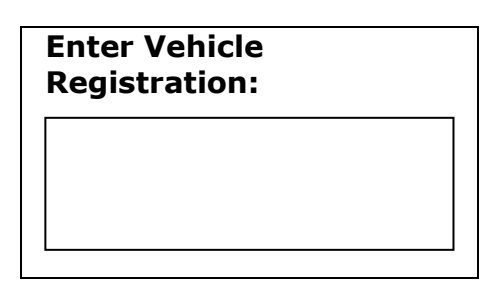

After entering the Vehicle Registration Number, press **ENTER** to continue. If the registration number you just entered has any wheel that was recently tested, the device will automatically load the *Customer Name* from the database. Otherwise, for a new vehicle's entry, the device will prompt for *Customer Name*. Enter Customer's name using the keypad and press **ENTER**.

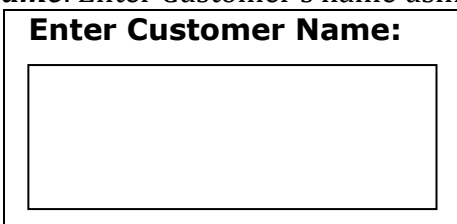

If reference method was used in the device configuration (see Section [3.6\)](#page-11-0), the following dialogue will be displayed:

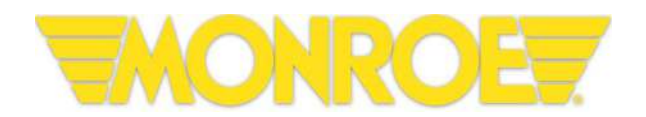

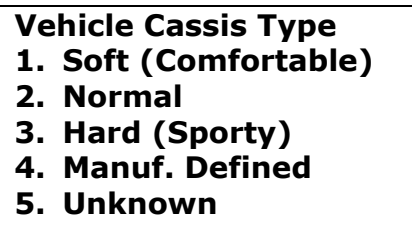

If the vehicle being inspected has a chassis system that was designed to be soft or comfortable, select option **1**. For normal vehicles such as an average European vehicle, use option **2**. If the chassis system is designed to be hard or has characteristics of a sports car, use option **3**. If the reference damping factor for a particular vehicle is known, user can select option **4** (Manufacturer Defined) to specify reference damping data for that vehicle (see Section [3.6\)](#page-11-0). If the user is unsure about the chassis type, select option **5**. By selecting option '5. Unknown', reference method will not be used.

The device will now prompt for wheel selection. Select the wheel that you are currently testing by pressing numbers from **1** to **4** using the keypad. Press **5** to cancel the test and return to the **RUN TEST** menu.

If the vehicle registration number you just typed in has any wheel that was recently tested, the device will not show those wheels that are already tested, instead it will only show wheels that are yet to be tested. If you want to overwrite a test for a particular wheel that is already tested, then select **6. List all wheels\*** and then select the wheel that you want to test again.

| 1. Front Left         |  |
|-----------------------|--|
| 2. Front Right        |  |
| 3. Rear Right         |  |
| 4. Rear Left          |  |
| <b>5. Cancel Test</b> |  |
| 6. List all wheels*   |  |

\* Option #6 will only be displayed if at least one of the wheels is not displayed. Wheels that are not displayed in the list are those that have already been tested and stored.

After selecting the wheel that is being tested, the device will prompt for a ready trigger **Press any key when ready or press DEL to abort test**. Hit **ENTER** from the keypad when you are ready to run the suspension test.

If the Shock Absorber Tester finds some problem with obtained result, the device will display the following error message:

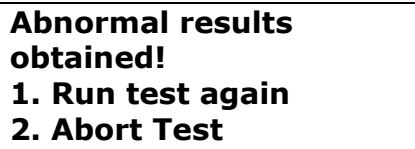

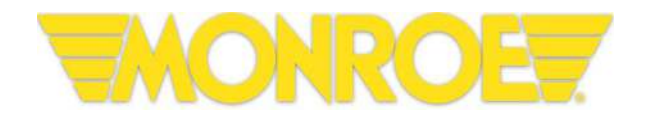

Results will be displayed on the screen after each test. The meter will ask user whether the result should be saved. The user can save the test and continue to the next wheel, or user can redo the test for the selected wheel.

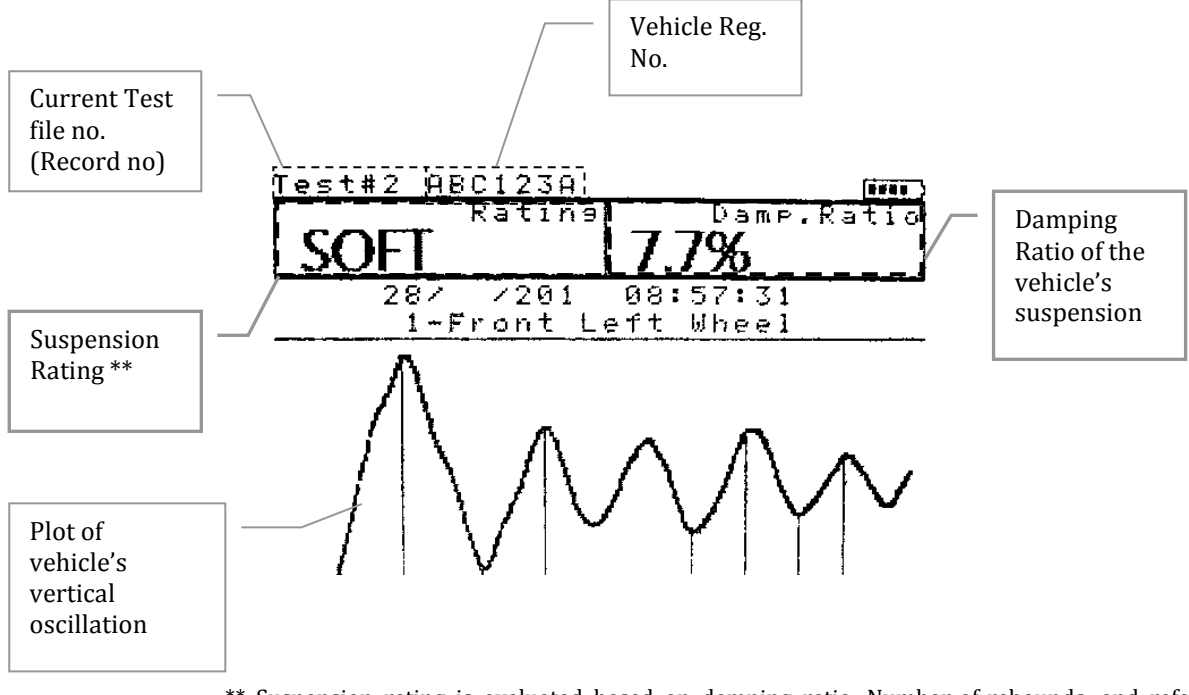

\*\* Suspension rating is evaluated based on damping ratio. Number-of-rebounds, and reference method used (see sectio[n 3.6](#page-11-0) [& 3.7](#page-12-0) for more information).

The graph will remain on the screen until the user presses any key from the keypad. Once a key is pressed, the device will display the following menu:

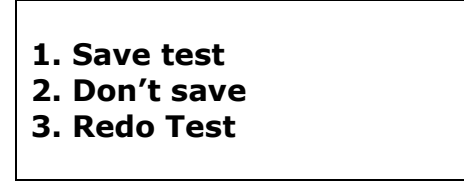

Press **1** to save the results obtained for the current wheel. Press **2** to discard and erase results and return to the **RUN TEST** Menu. In case of odd results, press **3** to redo the test.

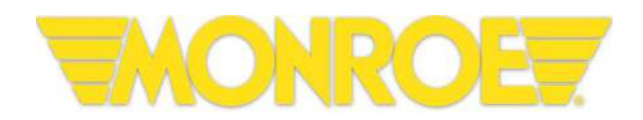

# **3.3 Test Instructions Summary**

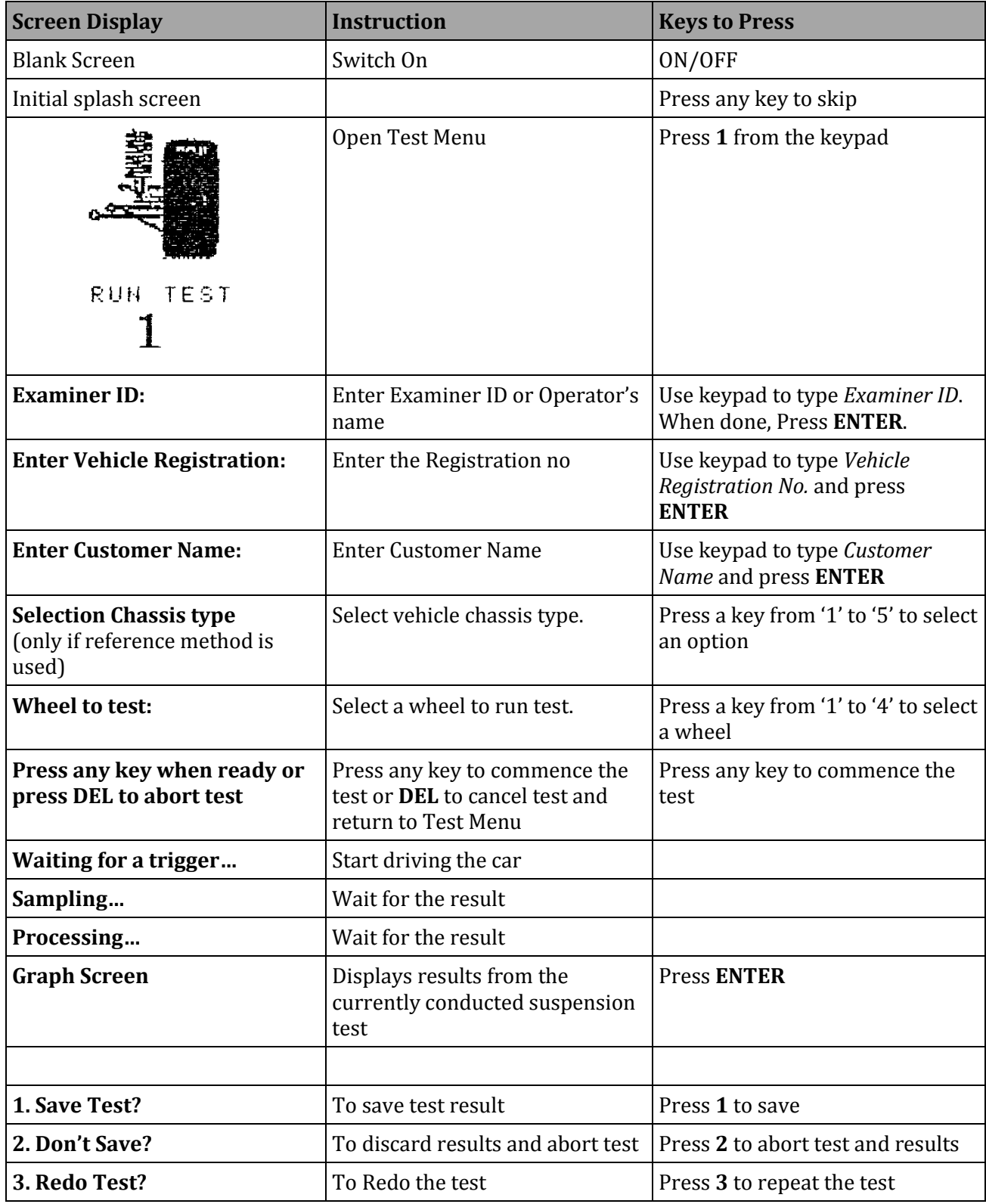

#### **Must:**

- Fix Shock Absorber Tester securely
- Install in a stationary vehicle
- Place it close to the wheel that is being tested

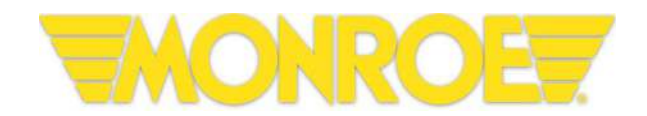

- For driving test,
	- o For front wheels: must drive the vehicle forward and use foot brake
	- o For rear wheels: must drive the vehicle forward and use foot brake

#### **Must not:**

– Pull up the vehicle (let the vehicle bounce up naturally)

#### **3.4 Display Last Test Result**

After running a successful suspension test on a vehicle, the results for that vehicle can be retrieved and a summary of all four wheels can be displayed on the Shock Absorber Tester's screen. To view the results for all four wheels of the last tested vehicle, select **RUN TEST** from the *Main Menu* by pressing **1**. The device will then display the **Test Menu**. Select [**2. Show Last Test]** from the **Test Menu**.

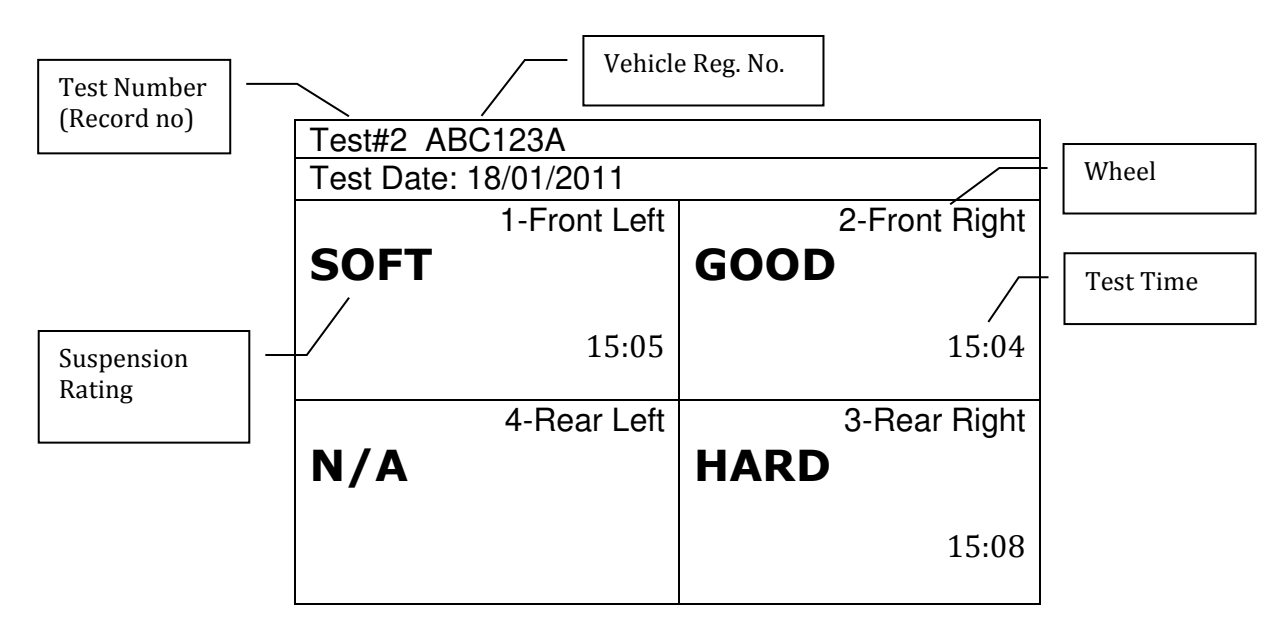

The above screen displays a brief summary of all four wheels of the latest vehicle that is tested. In the above summary screen, the displayed 'N/A' for the  $4<sup>th</sup>$  wheel (Read Left) indicates that 'Not available', or no test was conducted or stored for that wheel.

Press a key from '1' to '4' to view the results for an individual wheel. Alternatively, press **ENTER** to sequentially view results for all wheels. Keep pressing the **ENTER** key to switch to the next screen. At the end of each cycle, the device will prompt "Print Results?" Results can be printed out using an optional Bluetooth printer. For more information regarding the printing process, see Section 3.5. To return to the **Test Menu** screen, select **'3. Return'** once the print dialogue appears on the screen. Alternatively, by pressing any key from '**5**'-'**9**' and '**0**' during an individual result screen will return to the **Test Menu**.

#### **3.5 Printing Last Test**

Results for all four wheels for the latest tested vehicle can be printed out on a paper slip using an optional Bluetooth printer.

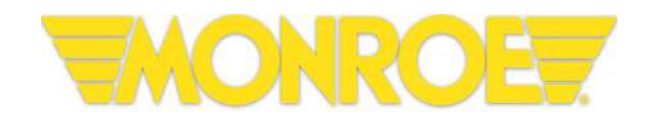

In order to print the latest test results using a Bluetooth printer, first switch on the printer and then place the device close to the Bluetooth printer.

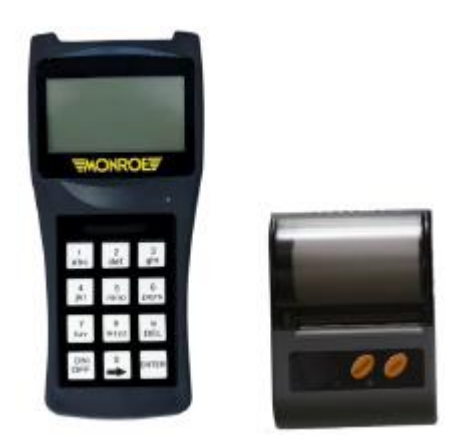

Aligning the infrared port on Shock Absorber Tester and the Bluetooth printer

Turn on the Shock Absorber Tester if it's switched off. From the Main Menu containing three icons appears, select **'RUN TEST'** by pressing **1** from the keypad. When the **Test Menu** appears, select **'3. Print Last Test'**. The device will display **"Printing Test #n"**, where n is the test number for the latest test.

Note: In case if the Bluetooth printer fails to print, please check the printer battery level.

#### <span id="page-11-0"></span>**3.6 Using Reference Method**

Reference method allows results to be generated in reference to the original factory performance of the shock absorbers. Since different vehicles have different factory ratings for shock absorbers, it is impractical to have the factory-rating list for the shock absorbers of all kinds of vehicles and models. Instead, the device groups all vehicles into three categories and assigns reference data to each category:

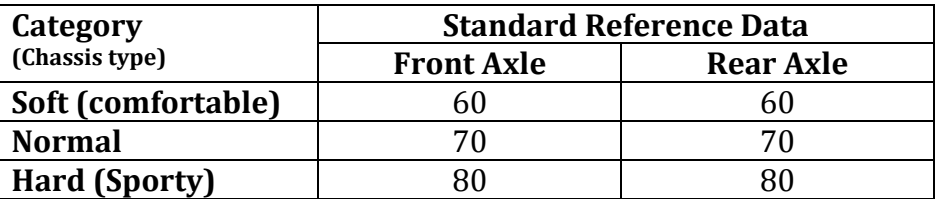

The default reference data listed in the above table can be modified in the Shock Absorber Tester to adopt the local regulations.

The reference method can be turned off from the configuration menu. To change the reference data, or turn off reference method, see Section [3.8.](#page-13-0)

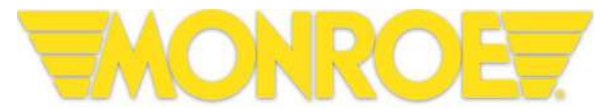

#### <span id="page-12-0"></span>**3.7 Changing Test Parameters**

MONROE*™* Shock Absorber Tester uses two ways to determine the performance of a shock absorber. The first method uses Damping Ratio factor and the second method looks at the number of rebounds of the suspension system. The device can be configured to use both methods; thereby, the performance of the suspension system using the Damping Ratio method and the Rebound methods is averaged.

The default calculation method for determining the performance of the suspension system is using both 'Damping Ratio' and 'Rebound' methods. Users can change the calculation method by taking the following steps:

- From the Main Menu, select '**CONFIG**' by pressing **2** from the device keypad.
- Select **3. Result calculation** by pressing **3**
- Select **1. Calculation Method** by pressing **1**
- To use the Damping Ratio method only, select '**1. Using Damping Ratio**'
- To use the Rebound method only, select '**2. Using Rebounds**'
- To use both the Damping Ratio method and the Rebound method, select '**3. Using Both**'
- To return, select '**4. Return**'

To quantize and describe the performance of the vehicular suspension system, MONROE*™* Shock Absorber Tester uses a range table for each calculation method. The following table contains default values or parameters for each method that are used to rate or describe the performance of the vehicular suspension system.

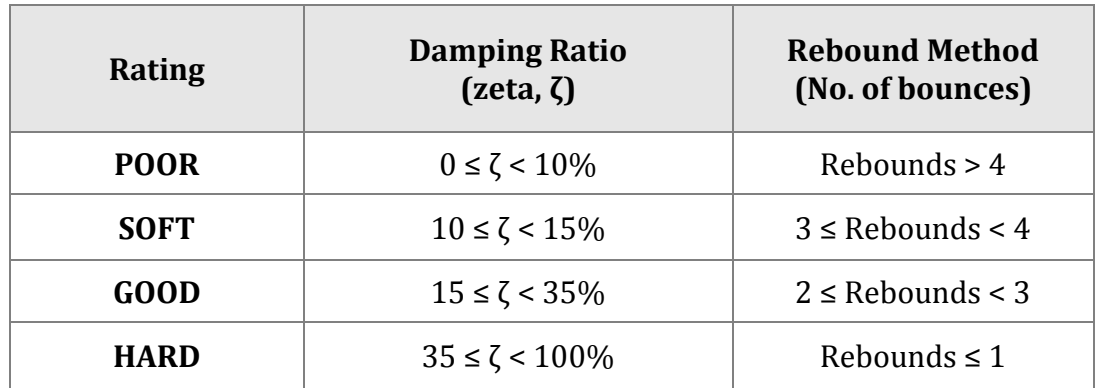

Users can change these parameter ranges by taking the following steps:

- From the Main Menu, select '**CONFIG**' by pressing **2** from the device keypad.
- Select **3. Result calculation** by pressing **3**
- Select **2. Parameter Range** by pressing **2**
- To change the parameter values for the Damping Ratio method, select '**1. Set Damping Ratio Range**'
- Or, to change parameter value for the Rebound method, select '**2. Set Rebounds Range**'
- Select the Rating for which you want to update the parameter range using keypad (1-4).
- When an input dialogue box appears, enter the new value and press **ENTER**.

Users can always revert back to the default parameters, in case of invalid range entries, using the following steps:

- From the Main Menu, select '**CONFIG**' by pressing **2** from the device keypad.
- Select **3. Result calculation** by pressing **3**
- Select **3. Reset Parameters** by pressing **3**

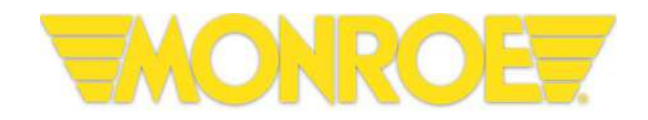

#### <span id="page-13-0"></span>**3.8 Menu Reference**

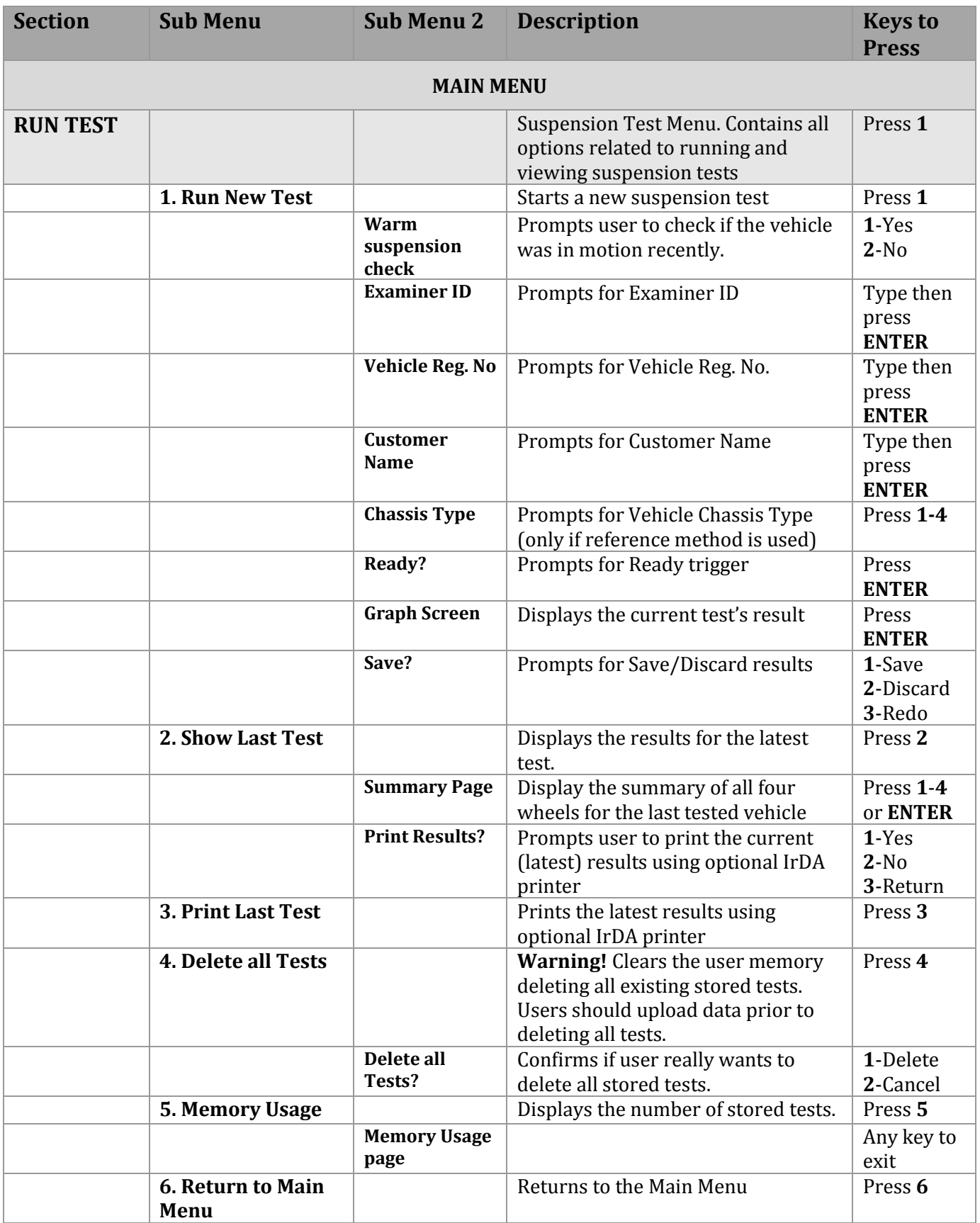

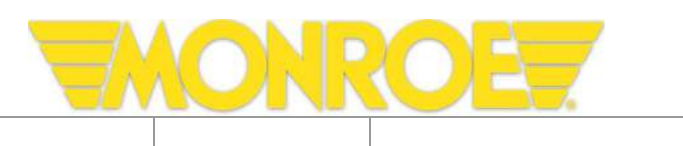

 $\sqrt{ }$ 

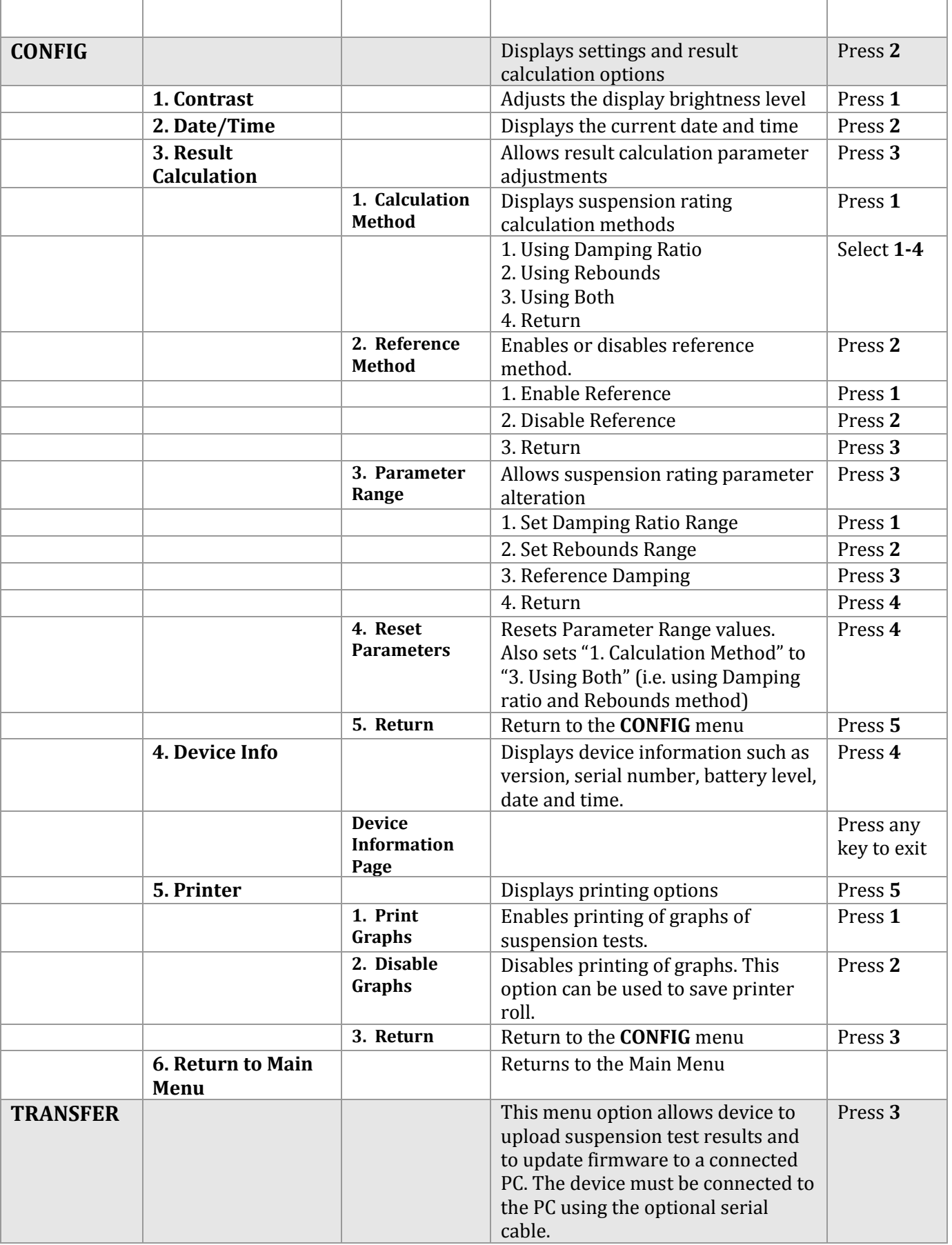

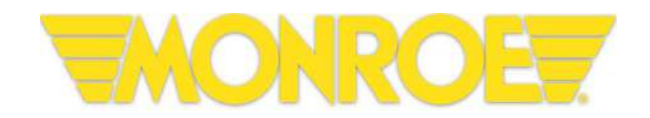

#### **4 UPLOADING TEST DATA**

The MONROE Shock Absorber Tester has an upload facility that allows users to transfer test results from the unit onto a PC via a custom Serial Cable (optional accessory) for analysis and printing. The Shock Absorber Tester can hold up to 100 tests numbered one to a hundred. To upload all tests stored in the Shock Absorber Tester, MONROE Shock Absorber Tester Data logger software must be installed and running on the PC.

#### **4.1 Installing the Data Logger Software**

Before installing the MONROE Shock Absorber Tester Data logger software, make sure your computer meets the minimum system requirements:

- Microsoft Windows XP or greater
- One unused USB port
- At least 50 MB of hard disk space

To install the data logger software from USB, please follow the following steps:

- 1. Insert the Suspension Test Data Logger Software USB installation disk into your computer.
- 2. If the Data Logger software setup does not run automatically, then open your USB drive in Windows Explorer

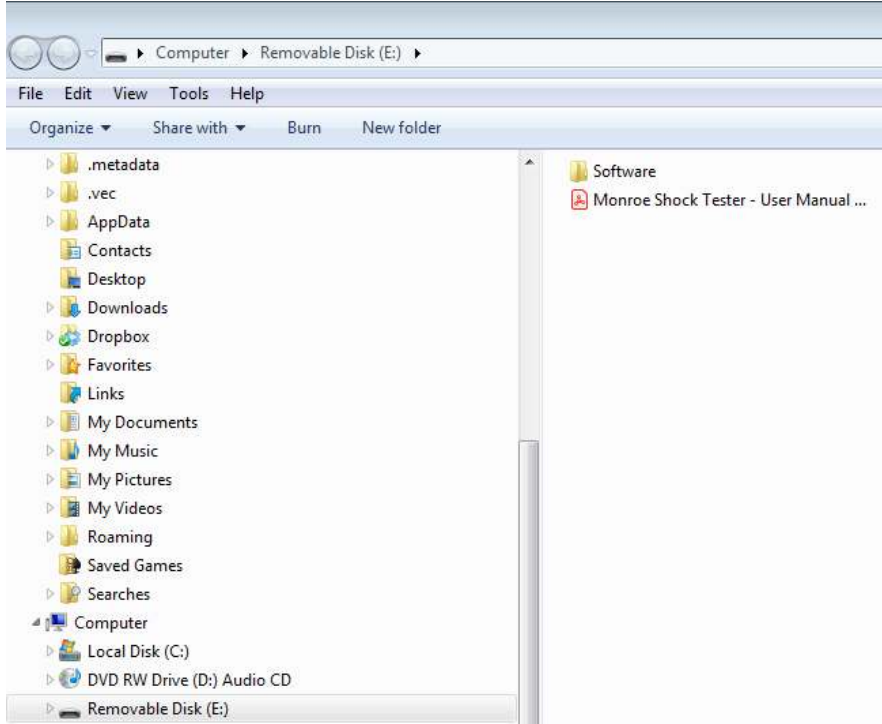

- 3. Select and run file "*setup.exe*"
- 4. Follow Setup prompts.

**Note:** If you already have a copy of an older version of Shock Absorber Tester software installed, you may have to uninstall it first.

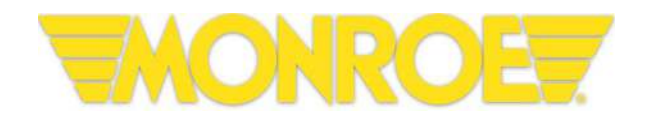

#### **4.2 Uploading Tests using the Data Logger Software**

After successfully installing the data logger software, run the Data Logger software from the desktop or from the start menu, and perform the following steps:

**Step 1**: Use the supplied USB cable and connect one of the cable to the meter and the other end to your PC. Turn ON the Shock Absorber Tester.

When the Shock Absorber Tester is first connected, Windows will try to install drivers for it. Please wait until Windows has finished installing drivers. You might see the following message box during the installation of the USB drivers. Please select Install to install the USB drivers.

**Step 2**: Once the drivers have been installed, you may see the following pop-up screen near the system clock. The message box will display the COM port to which the Shock Absorber Tester is connected. You need to know this COM port number (for example COM5 in the following image) when communicating and downloading data from the Shock Absorber Tester.

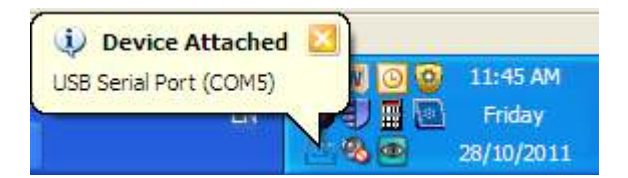

Alternatively, if you did not see the above 'Device attached' pop-up screen, you can check the COM port number by taking the following steps:

Open '**Device Manger**' by going to **Start** -> **Run** -> Type '**devmgmt.msc**' and click OK.

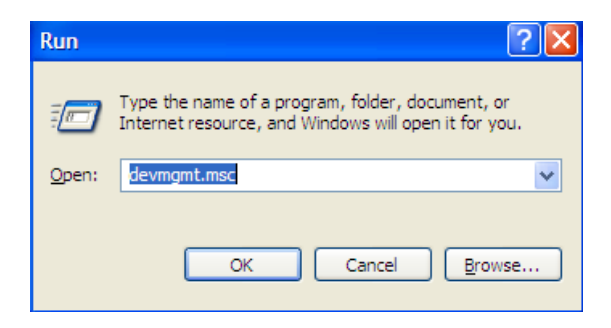

 Then in the Device Manger window, open **Ports (COM & LPT)** node and find '**USB Serial Port**' in the list. Note the COM port number appended next to '**USB Serial Port**'.

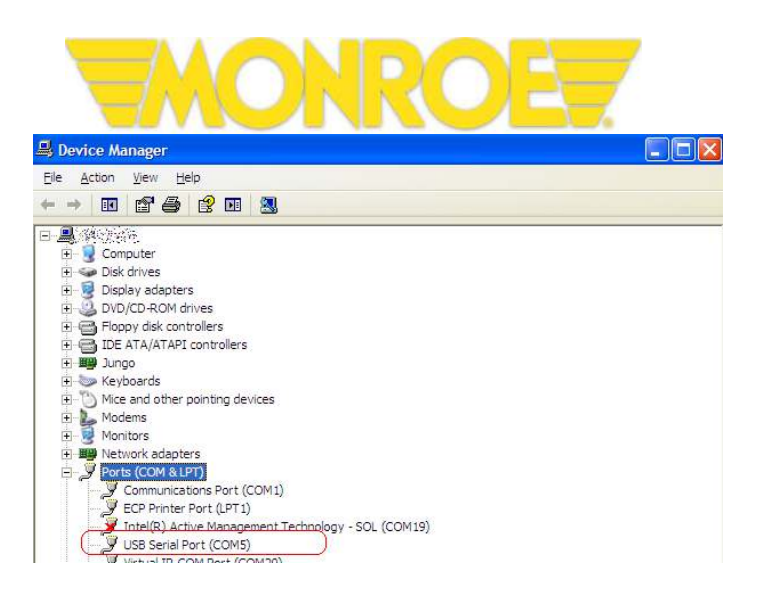

**Step 3**: Open the Shock Absorber Tester Data logger window and click on DOWNLOAD. A Download Wizard window will appear. Follow the download prompts.

**Step 4**: Select the right COM port to which the Shock Absorber Tester is connected. The software will display a list of detected COM ports. Select the appropriate COM port and click on NEXT.

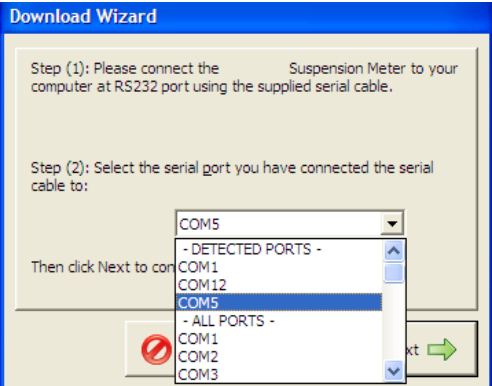

**Note:** For ordinary RS232 cable connection, it is very likely that the COM port would be COM1 or COM2. If you are using a USB cable, you need to select the COM port you would have figured out in **STEP 2**.

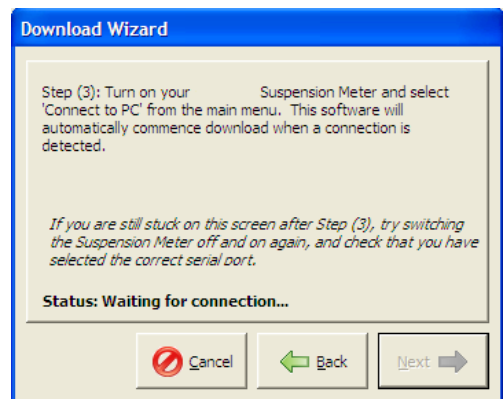

**Step 5**: When you see the above screen on your PC, switch ON the Shock Absorber Tester. When the Main Menu appears, select '**TRANSFER**' by pressing **3** from the keypad on the device. Download will automatically commence once the connection is successfully established.

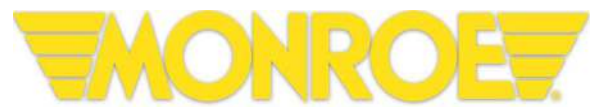

**Step 6**: The Download Wizard window will display the download progress. Wait until the download finishes.

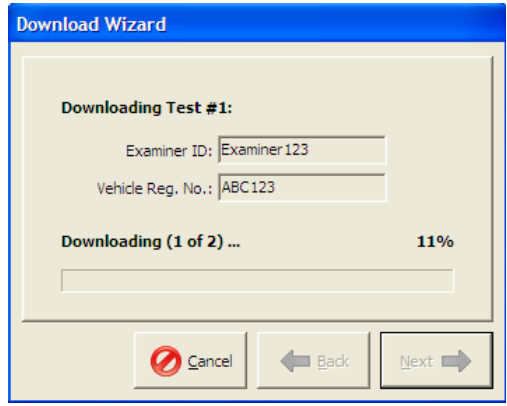

**Step 7**: After test data has been downloaded a small window will appear that says 'Download completed'. Click on FINISH to view the downloaded tests.

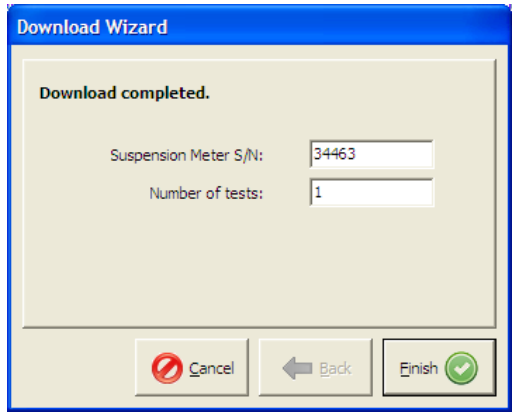

#### **4.2.1 Downloading via Bluetooth**

Before connecting the Shock Absorber Tester to the PC using the Bluetooth interface, make sure the PC supports Bluetooth connectivity.

Once the Data Logger software has been installed, run the software on the PC and switch ON the Shock Absorber Tester by pressing the ON/OFF key.

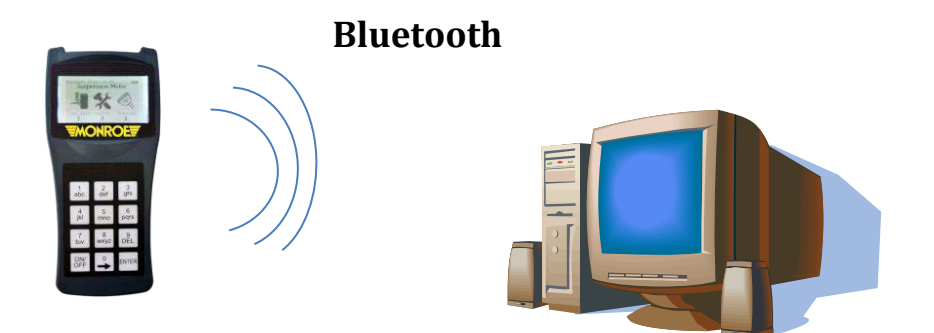

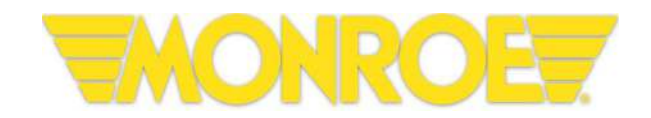

When connecting the Shock Absorber Tester for the first time using the Bluetooth interface, user will need to configure the Bluetooth connection. To configure the Bluetooth connection, open your Bluetooth manager program on your PC and search for Shock##### device, where '#####' is the serial number of the Shock Absorber Tester.

*Note: the screenshots provided below many not be the same on your PC. For information regarding Bluetooth device pairing on your PC, please refer to the documentation of your Bluetooth Manager.* 

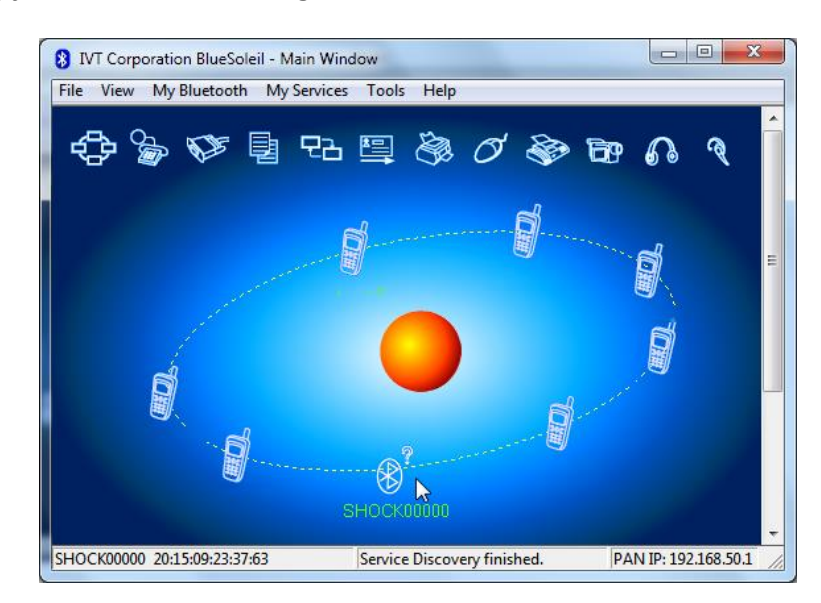

Select the device Shock##### from the list of discovered Bluetooth devices and create pairing.

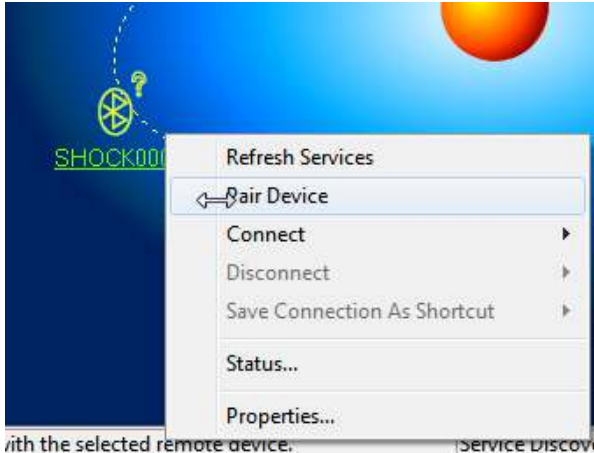

When prompted for the pairing code or pin number, enter "0000".

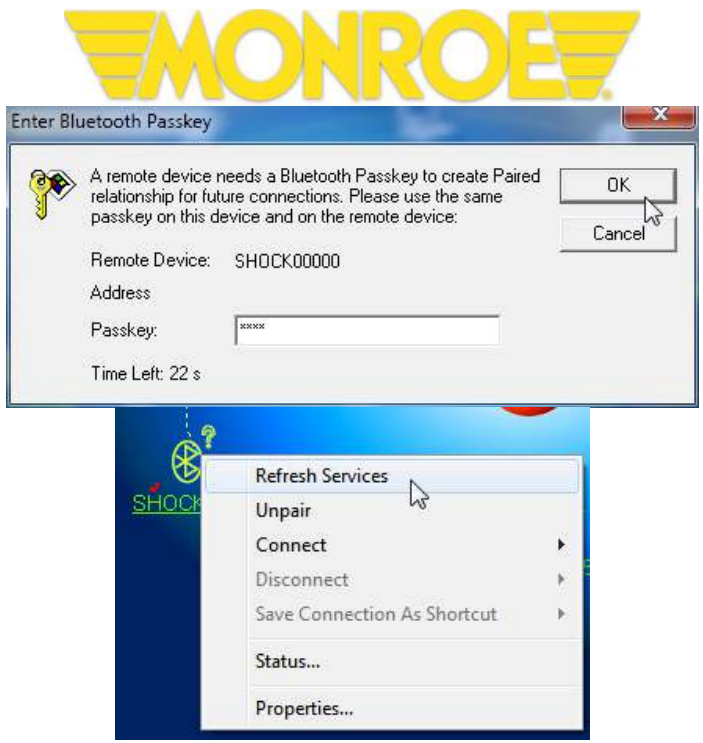

Once the pairing is established, refresh device services and connect using Bluetooth serial port service.

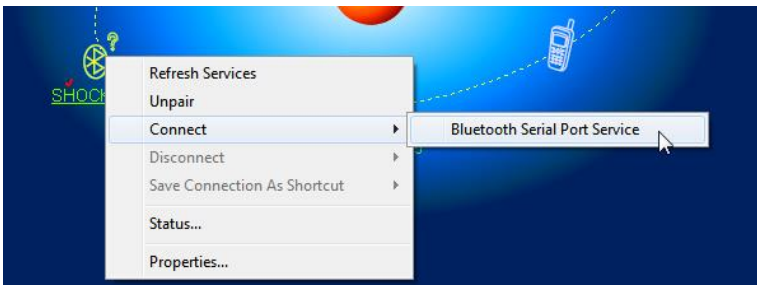

If the following message appears, note down the serial port and press Yes. The serial port will be later used by the datalogger software.

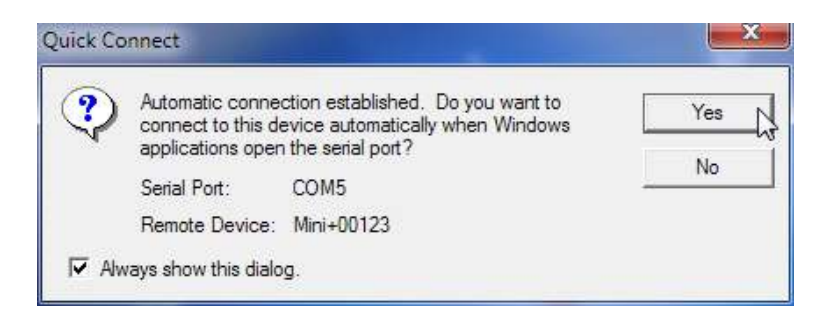

Users can also check the COM port of the Bluetooth device by viewing the status of the device.

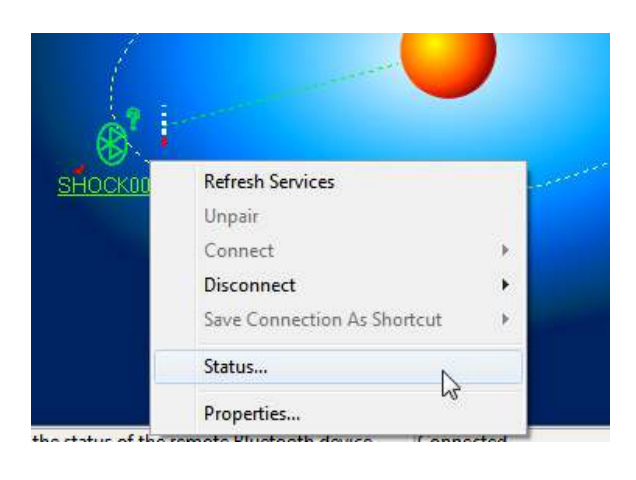

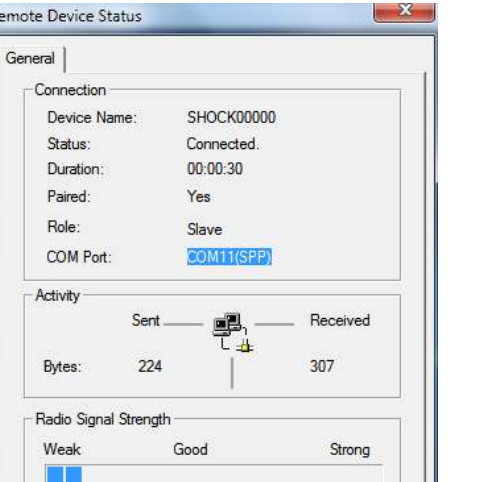

21

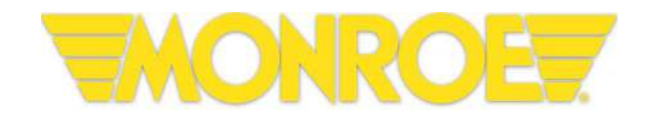

Once the Bluetooth connection is setup, the user can now download test results from Monroe Shock Absorber Tester using the Bluetooth interface. To download the results, open Monroe Shock Absorber Tester Data logger software and click on "Download" button.

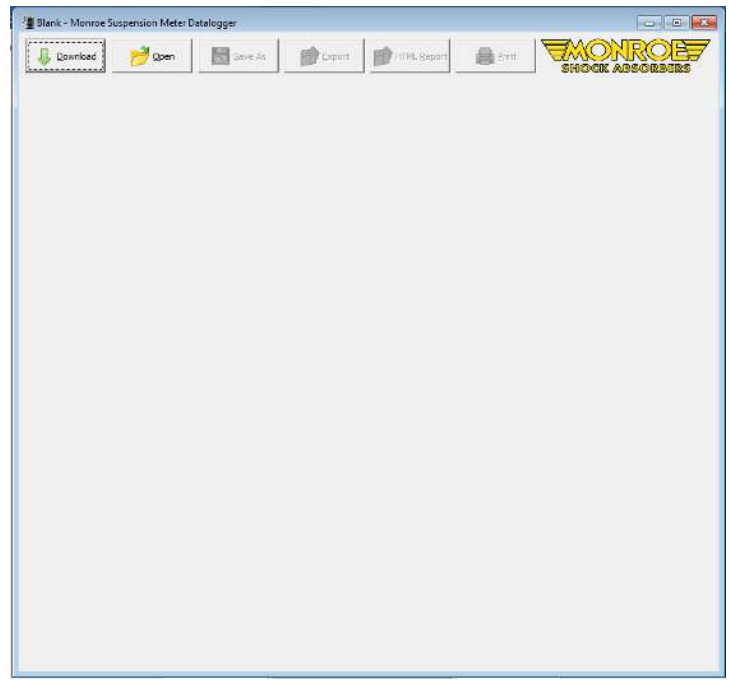

When the following connection window appears, select "Bluetooth" connection and press Next.

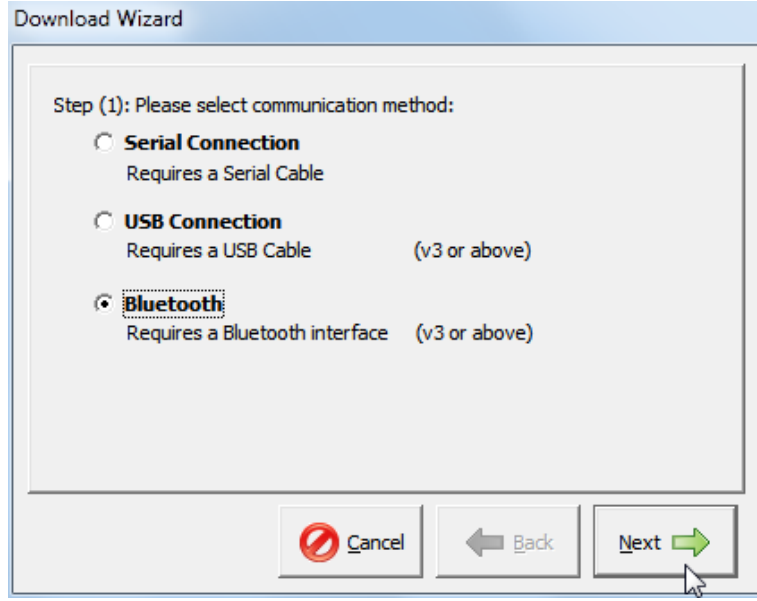

Select the COM port number of the Bluetooth connection connected with the Shock Absorber Tester. The COM port number is the same COM port obtained during the Bluetooth pairing process.

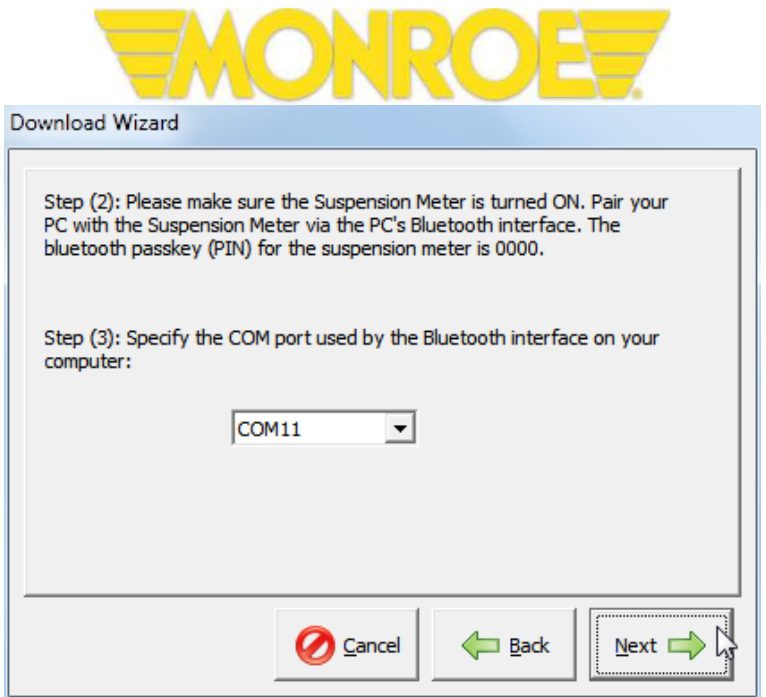

Make sure the Shock Absorber Tester is ON. Press Next to continue. Once the connection is established, the datalogger software will acquire a list of all tests currently stored on the device.

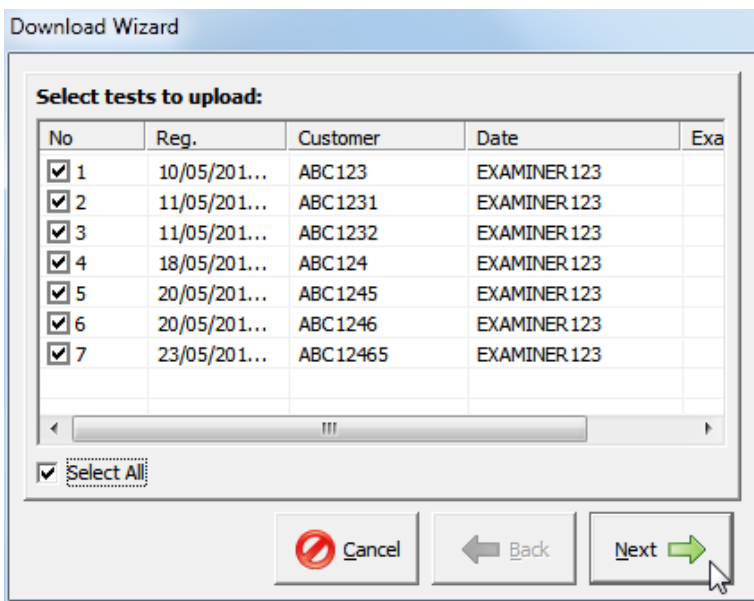

Select the tests that need to be downloaded and press Next. Datalogger software will then download the selected tests.

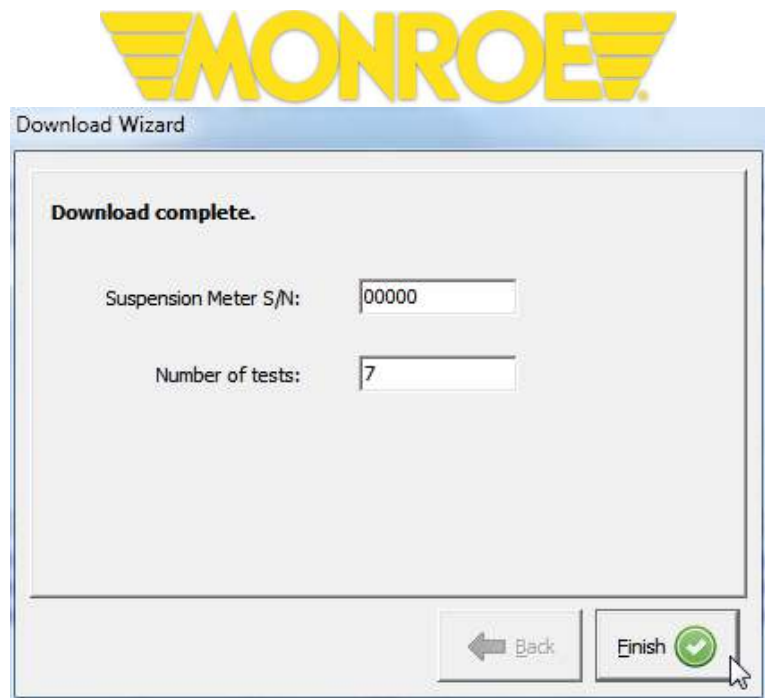

Once the desired tests have been downloaded, press Finish to return to the main window and view test results.

# **4.3 Using the Data Logger software**

The Data logger will display all the saved tests and you can view the results of the particular test and view corresponding graph for each test.

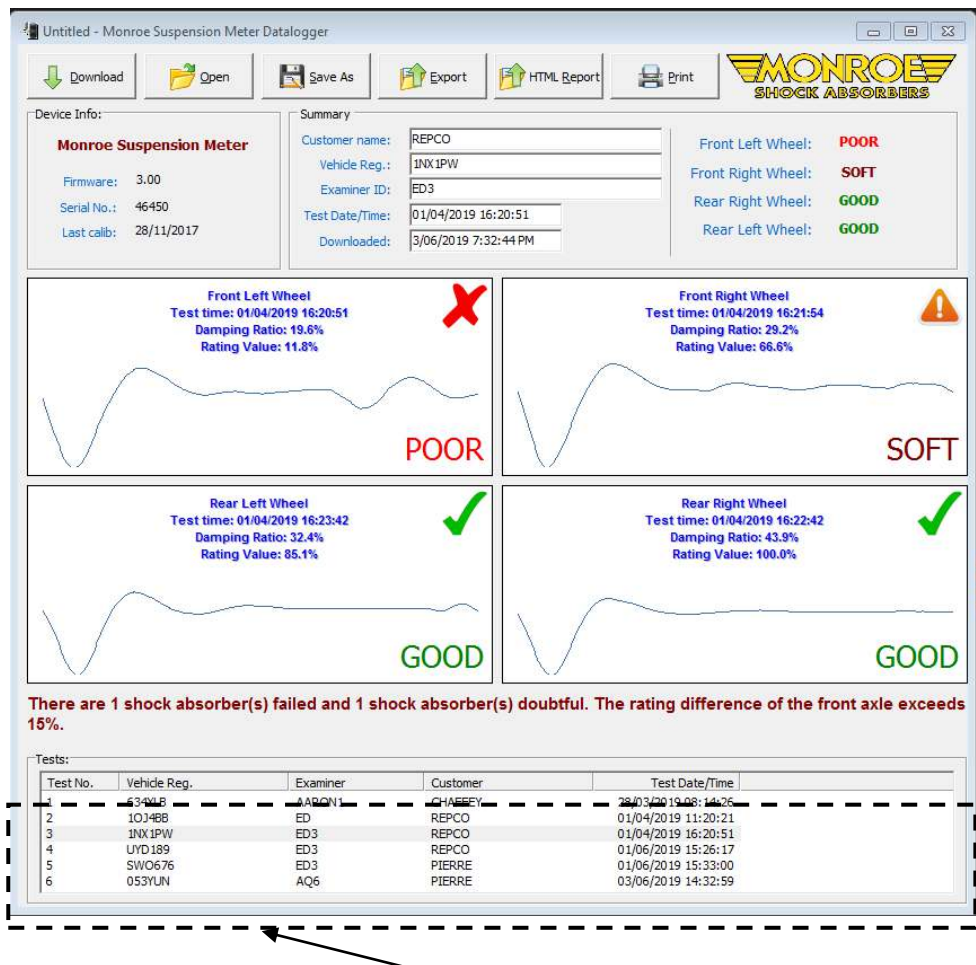

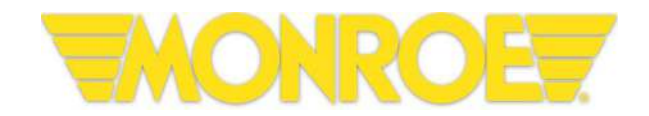

There are options on the data logger such as:

- 1. **Open:** in order to open a saved file on your PC
- 2. **Save:** to save the results onto your PC
- 3. **Export:** this option can be used to view and save the test result in Microsoft Excel compatible format.
- 4. **HTML Report:** displays the suspension test report for the selected vehicle in a text format that can be selected and copied to another application such as Microsoft Word.
- 5. **Print:** this option can be used to print the test result. There are options to print unit details, test details and the data table.

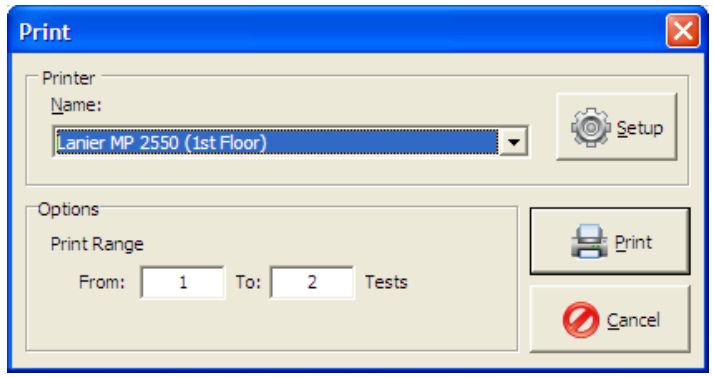

6. **About:** to view information about Data logger.

#### **5 TROUBLESHOOTING**

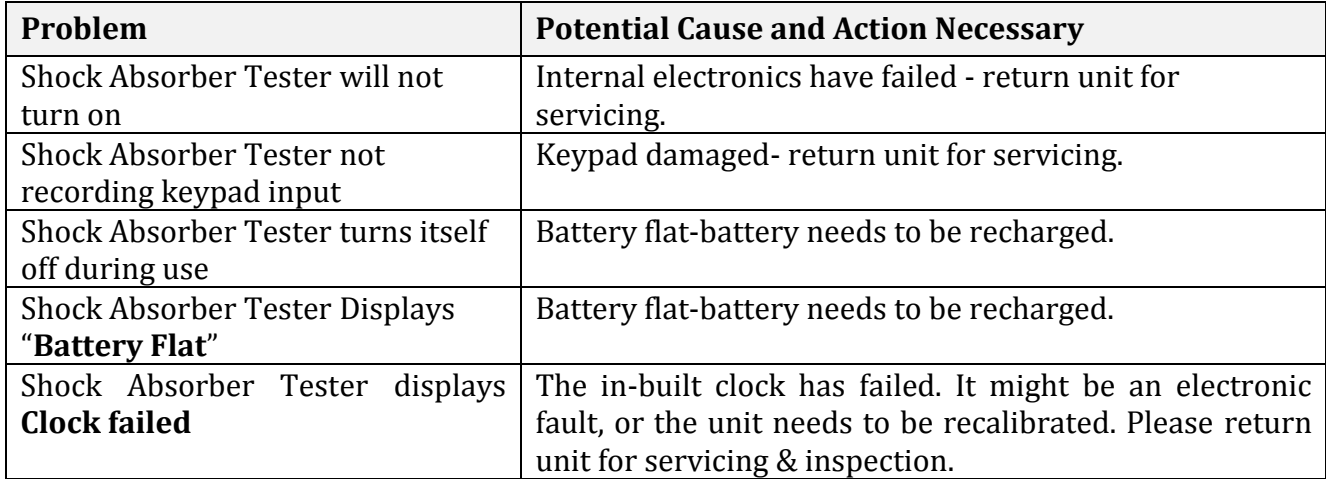

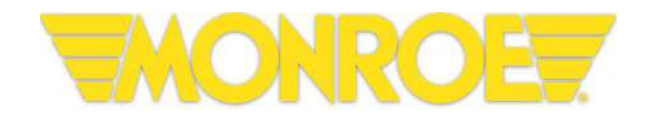

#### **6 WARRANTY**

Monroe Australia Pty Ltd or any Authorised Service Centre warrants this product against defects in material and workmanship for a period of 12 months from the original date of purchase. This warranty applies only to products and components supplied by Monroe which can be identified by the trade name or logo affixed to them or by other documents. Monroe does not warrant any products not supplied by Monroe.

During the warranty period, Monroe or any Authorised Service Centre will repair (or at its option replace) any defective component(s) without charge for parts or labour, provided the product is returned freight prepaid to an authorised Service Centre. Transit insurance and return freight will be at the owner's expense.

In order to obtain calibration, warranty or non-warranty service, ship the product, freight and insurance prepaid to your nearest Service Centre. Attach to the product your name, address, contact phone numbers, description of the problem and if a warranty claim, proof of purchase (dated sales receipt or invoice).

Monroe or any Authorised Service Centre reserves the right to refuse warranty repair if accident, abuse, misuse or misapplication has damaged the product. In transit or as a result of service or modification by other than an Authorised Service Centre, nor are any other warranties expressed or implied, including any regarding merchantability or fitness for any other particular purpose.

Monroe or any Authorised Service Centre is not responsible for incidental or consequential damages resulting from the breach of any express or implied warranty, including damage to property and, to the extent permitted by law, damages for personal injury.

#### **Important notice**

#### *For Australian consumers*

All warranties provided in this Warranty Statement are additional to other rights and remedies the consumer may have under a law in relation to the goods to which the warranty relates.

Our goods come with guarantees that cannot be excluded under the Australian Consumer Law. You are entitled to a replacement or refund for a major failure and compensation for any other reasonably foreseeable loss or damage. You are also entitled to have the goods repaired or replaced if the goods fail to be of acceptable quality and the failure does not amount to a major failure.

#### *For New Zealand consumers*

All warranties provided in this Warranty Statement are additional to the non-excludable rights and statutory guarantees pursuant to the provisions of the *Consumer Guarantees Act 1993* and the *Fair Trading Act 1986*. Except as expressly stated below in respect of the supply of products in trade or for business purposes, nothing in this Warranty Statement is intended to exclude, restrict or modify any of those nonexcludable rights or statutory guarantees.

For Monroe Australia products provided in New Zealand to consumers, the products come with non-excludable rights and statutory guarantees pursuant to the provisions of the *Consumer Guarantees Act 1993* and the *Fair Trading Act 1986*.

To the extent permitted by law, where the products are supplied in trade (within the meaning of the *Fair Trading Act 1986*) in New Zealand, Monroe Australia and the party agree that sections 9, 12A, 13 and 14(1) of the *Fair Trading Act 1986* will not apply (including any subsequent statutory provision which amends or replaces it, and any by-law, regulation, order, statutory instrument, determination or subordinate legislation made under it).

Where the products are supplied for business purposes in terms of section 2 of the *Consumer Guarantees Act 1993*, the parties acknowledge and agree that the provisions of that Act shall not apply

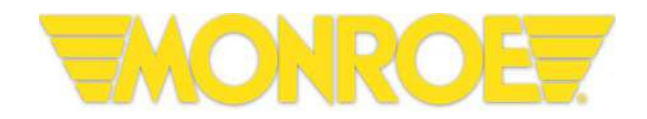

### **7 AUTHORISED SERVICE AGENTS:**

#### **AUSTRALIA & NEW ZEALAND**

Monroe Australia Att: Warranty Department **1326-1378 South Rd, Clovelly Park, SA, 5042, Australia** 

**Australia Phone: 1800 088 205 New Zealand : 0800 023 678**